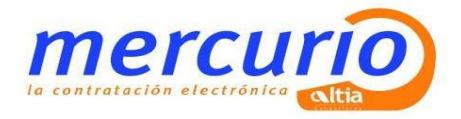

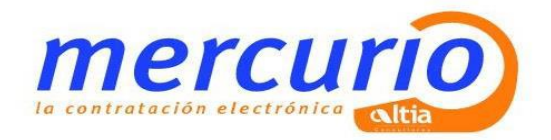

# **Guía Rápida de Comunicaciones y Notificaciones.**

**LICITADORES**

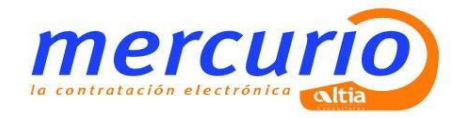

# Índice

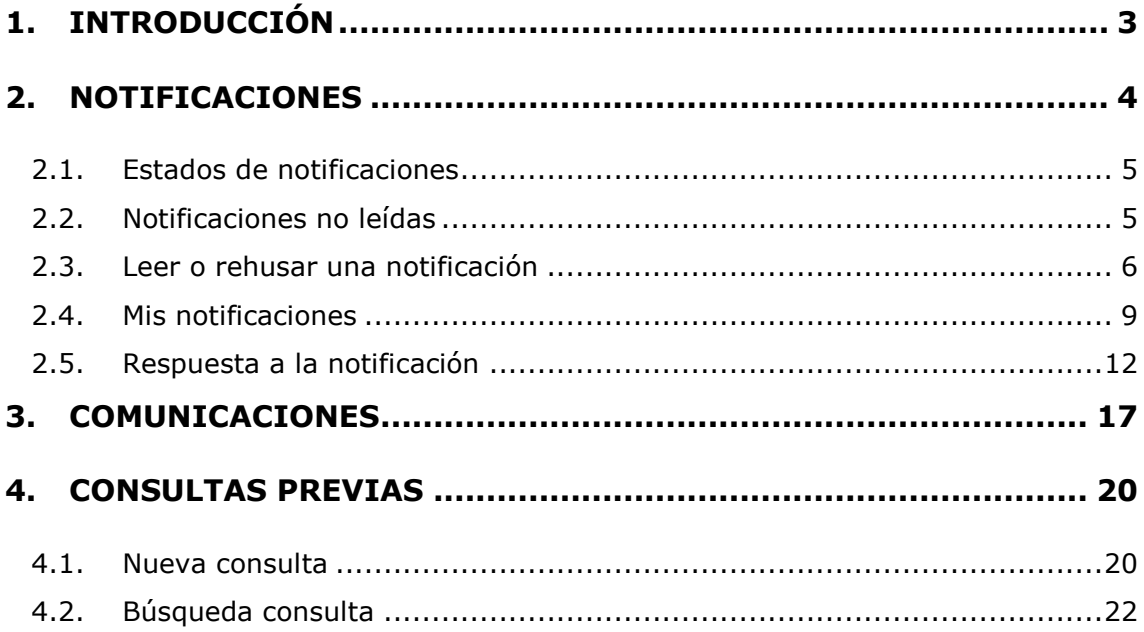

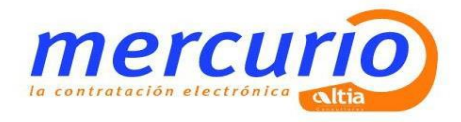

# <span id="page-2-0"></span>**1. INTRODUCCIÓN**

Este documento pretende ser una guía rápida para conocer el funcionamiento de las notificaciones, comunicaciones y consultas previas a través de la Plataforma de Licitación Electrónica.

A continuación, se explicarán los pasos a seguir.

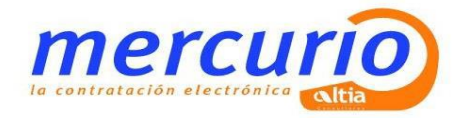

# <span id="page-3-0"></span>**2. NOTIFICACIONES**

El Sistema de Notificaciones Electrónicas de la Plataforma de Licitación Electrónica, es el sistema, a través del cual, el organismo se comunicará con las empresas.

Cuando desde el organismo se envía una notificación electrónica, a las empresas les llegará un correo electrónico avisando que tiene una notificación.

La empresa tendrá que **acceder a la Plataforma para poder leer o rechazar las notificaciones**.

Se puede acceder de dos maneras:

- Desde la dirección [https://mercurio.altia.es/SLE\\_Internet/](https://licitacion.uclm.es/SLE_Internet/) **>>** menú "Mis Notificaciones"
- Directamente desde la dirección:

[https://mercurio.altia.es/SNE\\_Internet/](https://mercurio.altia.es/SNE_Internet/)

Al acceder, aparecerá una pantalla, en la cual tendremos que seleccionar **el Certificado digital o DNI Electrónico** para acceder a las notificaciones.

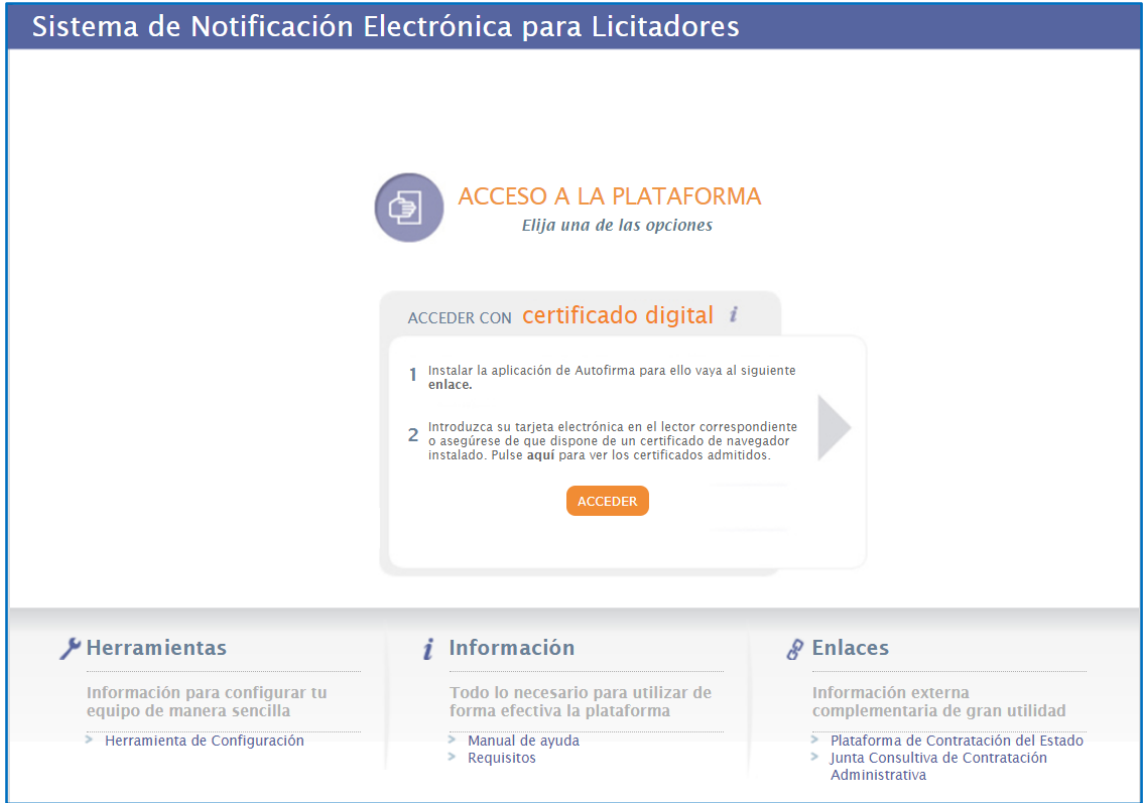

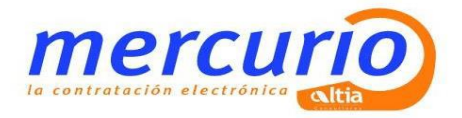

Una vez dentro, se carga la siguiente pantalla, donde se muestra el número de notificaciones pendientes y la posibilidad de consultar otras notificaciones.

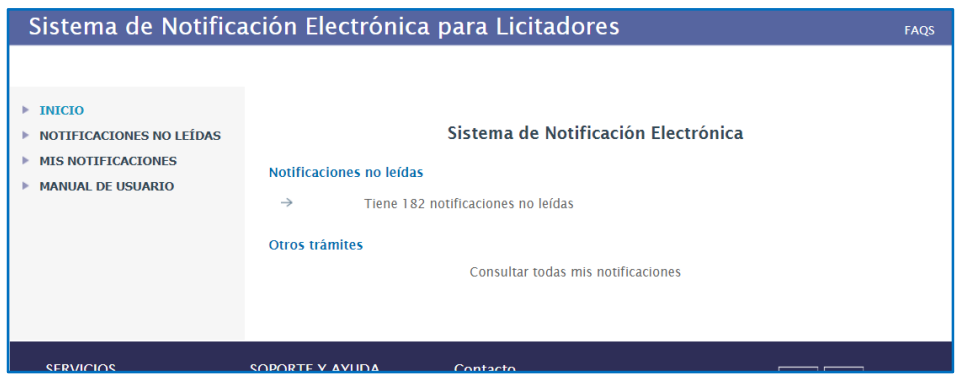

### <span id="page-4-0"></span>**2.1. Estados de notificaciones**

Las notificaciones electrónicas pueden encontrarse en 3 estados diferenciados, que pasamos a explicar a continuación:

- **Leída**. Notificación electrónica que ha sido leída por los usuarios. Se explicará en el punto 8.3 como leer una notificación.
- **Rehusada**. Aquellas notificaciones que han sido rehusadas por los usuarios. Se explicará en el punto 8.3 como leer una notificación.
- **Rechazada.** Aquellas notificaciones que se han caducado porque el usuario no las ha leído en el tiempo establecido de 10 días. Aun así, dichas notificaciones podrán leerse posteriormente.
- **Leída. Rechazada**. Aquella notificación que se ha rechazado por el sistema, pero ha sido leída por el usuario.

### <span id="page-4-1"></span>**2.2. Notificaciones no leídas**

La lista de notificaciones pendientes mostrará las **notificaciones que todavía no se han leído o rehusadas** por el usuario.

Podemos pinchar en el enlace que aparece en la pantalla de inicio, o podemos pinchar en el menú "Notificaciones no leídas".

Al pinchar en el enlace aparecerán todas las notificaciones pendientes de leer. Las notificaciones aparecerán **ordenadas por su fecha de recepción**, se podrá cambiar el orden en cualquier momento usando las flechas disponibles al lado de cada columna.

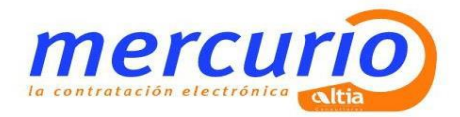

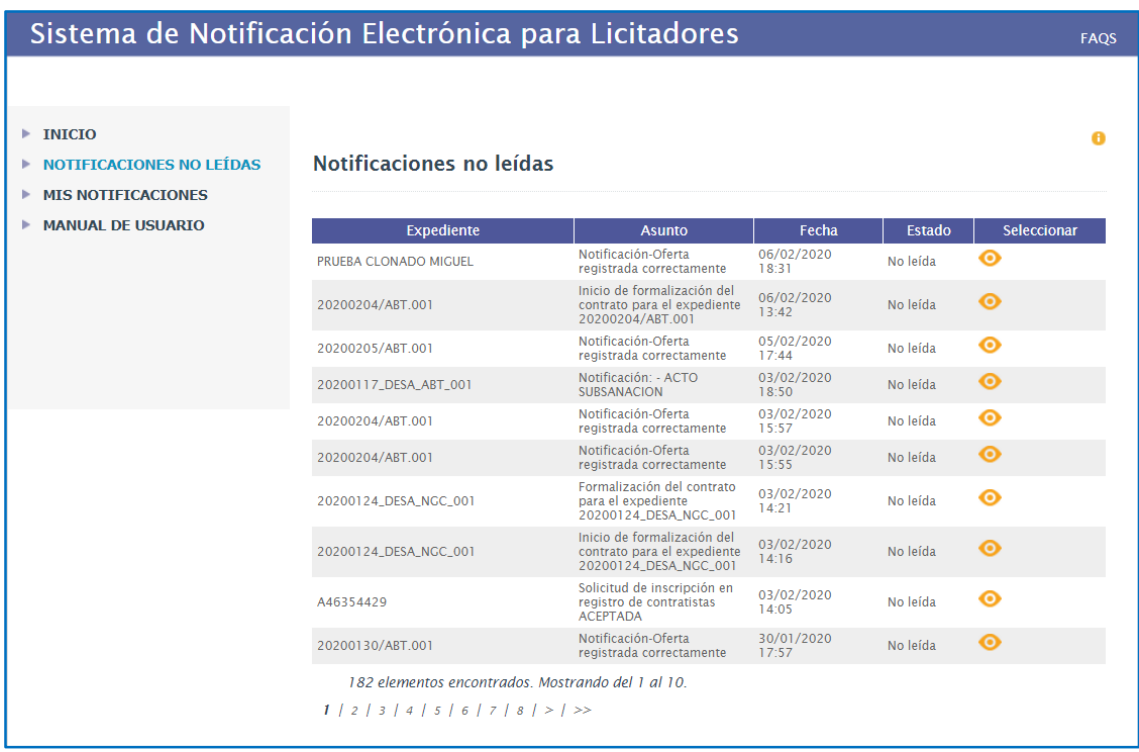

### <span id="page-5-0"></span>**2.3. Leer o rehusar una notificación**

Para **poder leer o rehusar la notificación**, hay que pulsar sobre la opción "Seleccionar" , así se abrirá la pantalla de "Datos básicos de la notificación" **con la notificación** seleccionada.

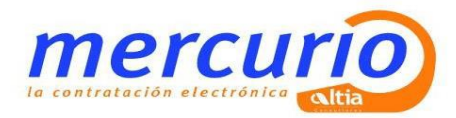

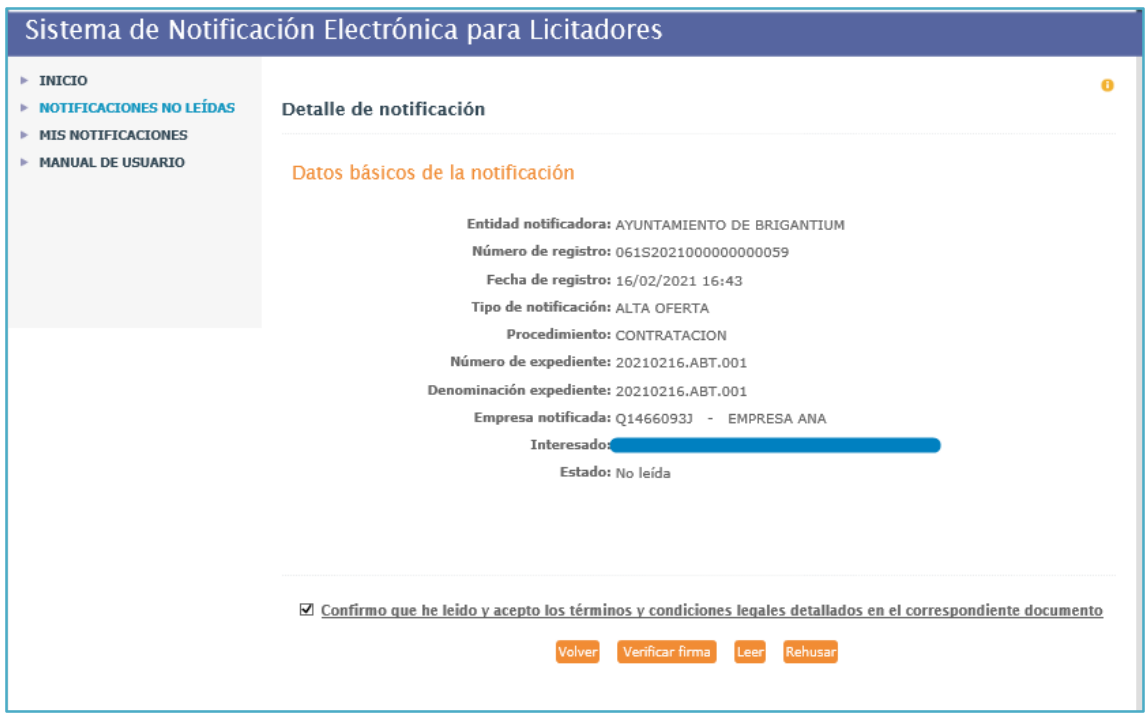

En esta pantalla **se pulsa** si se desea **leer o rehusar la notificación.** En ambos casos se **deberá firmar mediante Certificado Digital o DNI Electrónico.**

Esta pantalla también dispone del botón **"verificar firma"** con el que se validará la firma realizada por la entidad encargada de enviar la notificación.

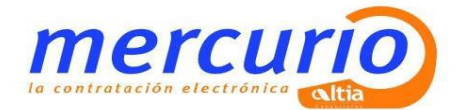

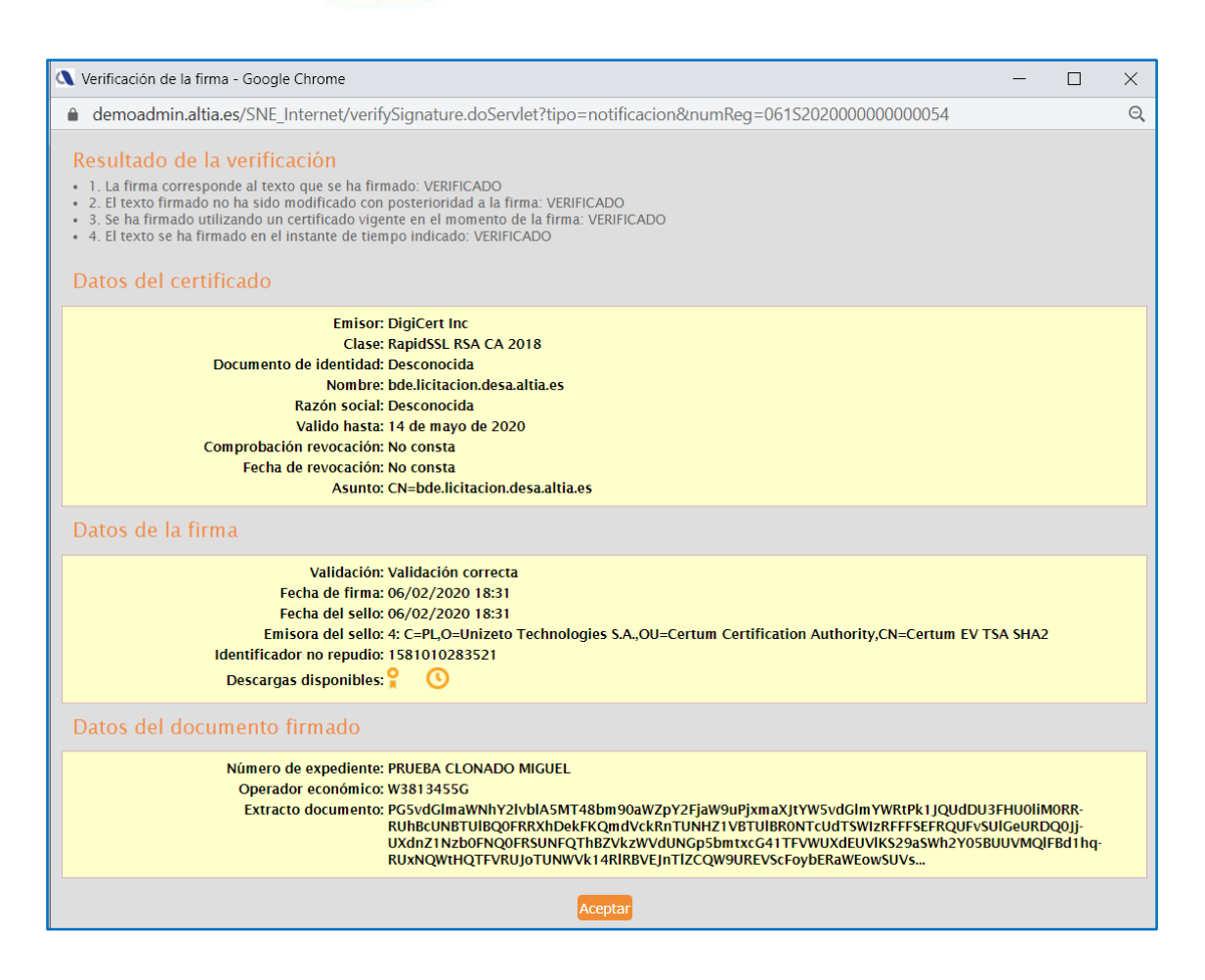

Al pulsar sobre el **botón "Leer"** se mostrarán todos los datos de la notificación, así como los documentos adjuntos enviados con la misma.

Si la notificación tiene *documentos adjuntos*, se mostrará una pequeña tabla de

"documentos" con el nombre del documento y los botones para descargar  $\blacktriangle$  y verificar la firma  $\overline{a}$ . Si se pulsa sobre el botón "**Descargar**" se mostrará el documento seleccionado.

También podemos descargar y guardar desde aquí la información del acuse (Guardar acuse) o el texto íntegro de la notificación (Guardar notificación).

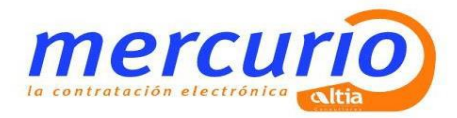

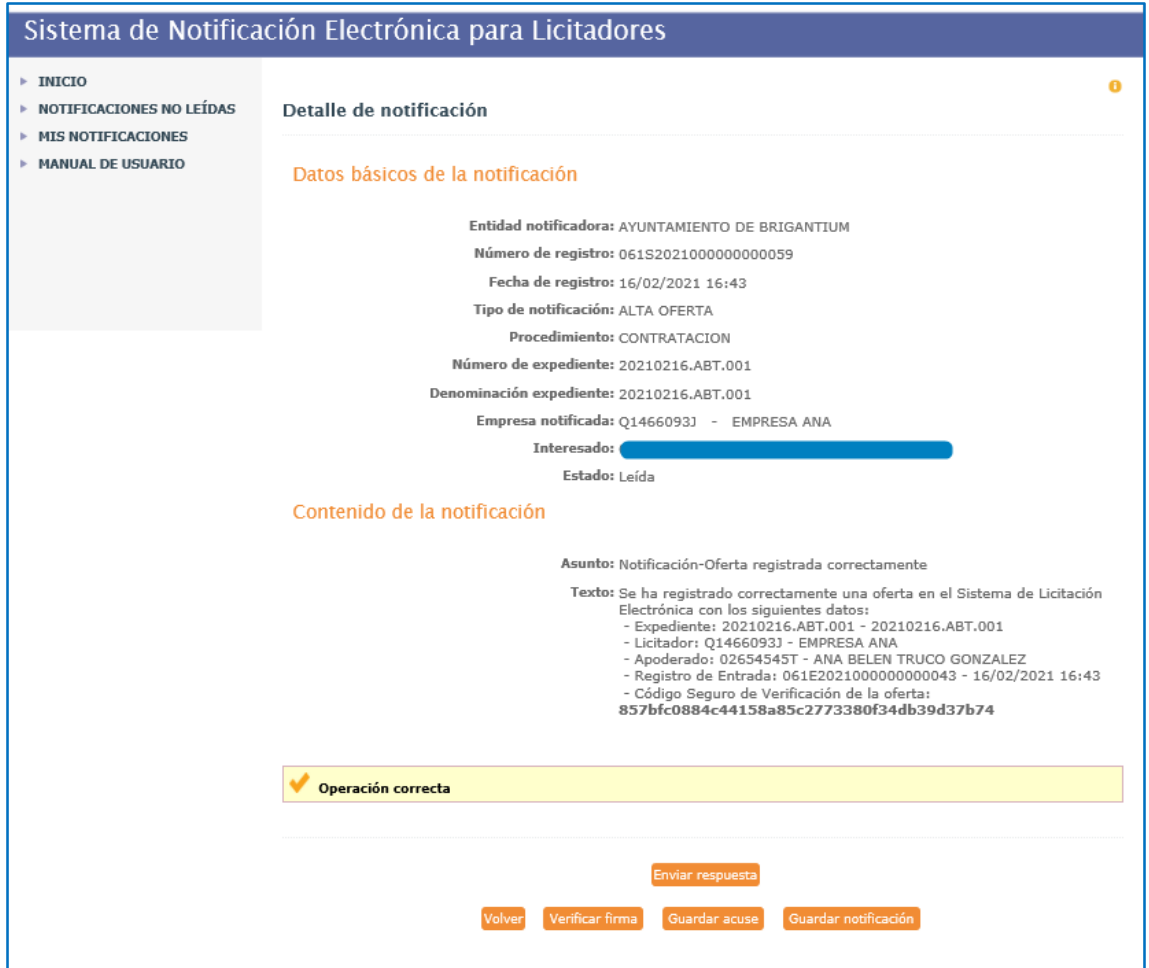

### <span id="page-8-0"></span>**2.4. Mis notificaciones**

Desde este menú se pueden consultar tanto las notificaciones pendientes como las ya leídas o rechazadas.

Al pinchar sobre el menú "Mis notificaciones" aparecerá la siguiente pantalla de búsqueda.

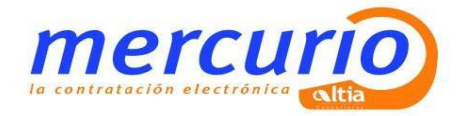

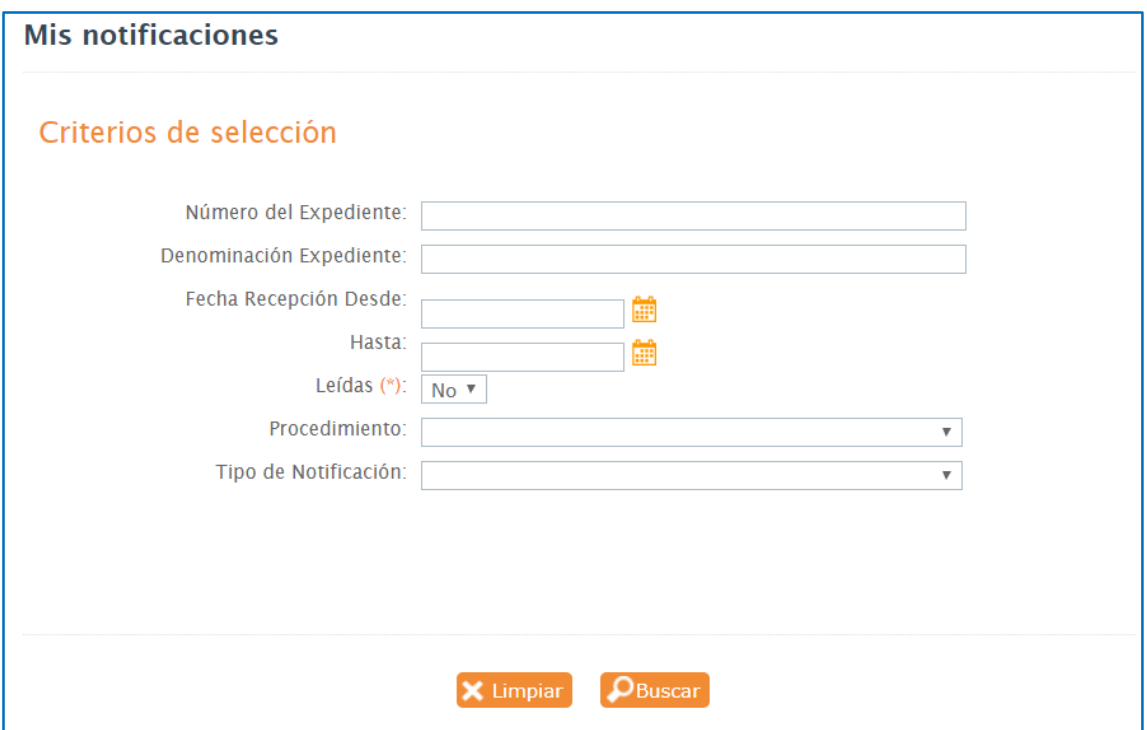

Por defecto, aparecerá el **campo "Leídas"** marcado como "No". **Para buscar notificaciones que ya han sido leídas, habrá que modificar este campo por el valor "Si".**

Una vez cumplimentados los valores de búsqueda que se necesite en ese momento, pulsando sobre el botón "Buscar" aparecerá el resultado de la búsqueda.

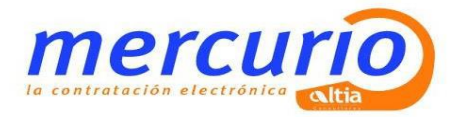

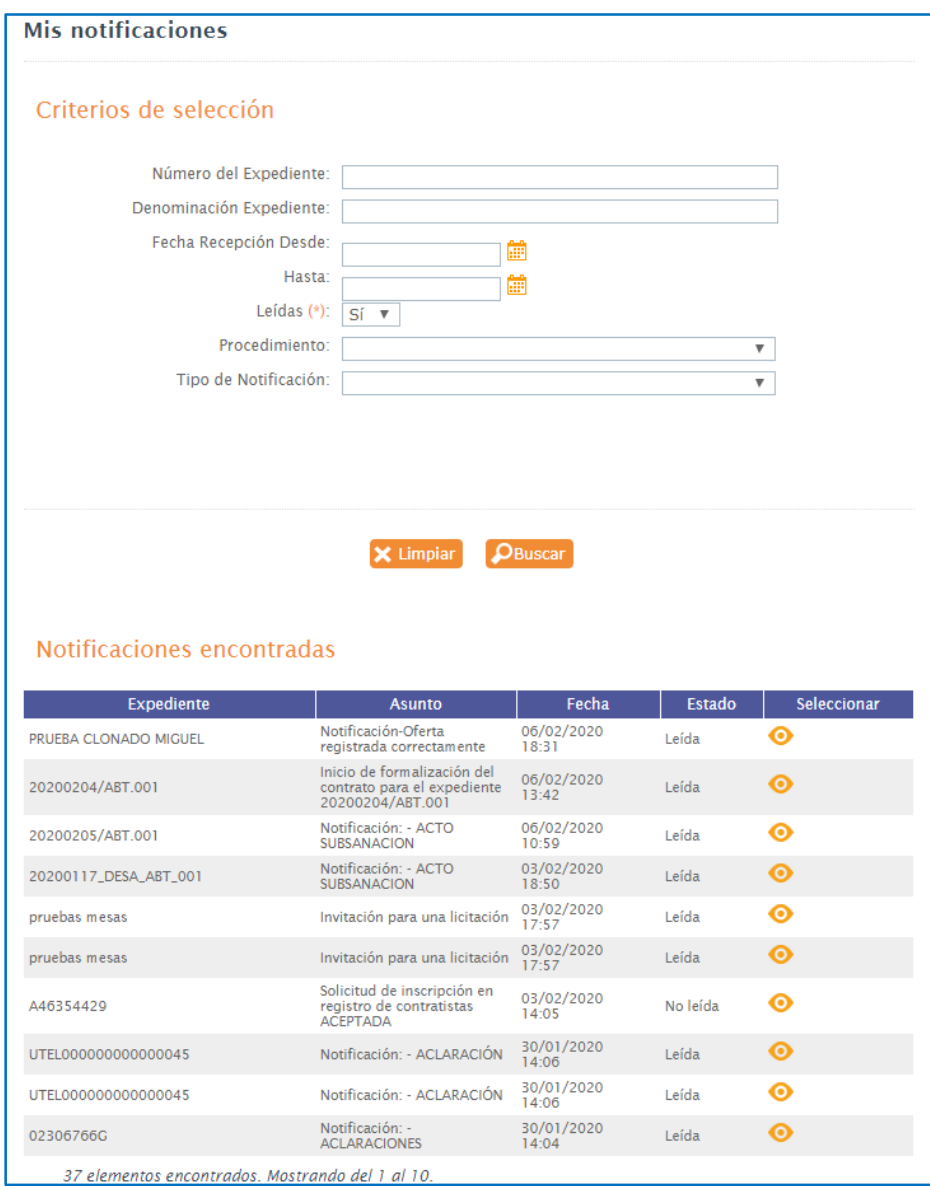

Para **ver el detalle de la notificación**, habrá que pinchar en el icono que aparece en la columna "Seleccionar" <sup>.</sub></sup>

![](_page_11_Picture_0.jpeg)

![](_page_11_Picture_39.jpeg)

### <span id="page-11-0"></span>**2.5. Respuesta a la notificación**

En la notificación electrónica que recibe un licitador, existe la opción para poder dar respuesta a la misma.

Está opción únicamente se habilita, cuando la notificación ha sido leída por el interesado.

Una vez se haya leído la notificación, para responderla, se pulsa sobre el botón Enviar respuesta

![](_page_12_Picture_0.jpeg)

![](_page_12_Picture_26.jpeg)

A continuación, se accede a la siguiente pantalla, desde la cual, se puede responder a la notificación.

![](_page_13_Picture_0.jpeg)

![](_page_13_Picture_35.jpeg)

Los campos obligatorios están marcados con el símbolo del asterisco:

- Asunto de la respuesta.
- Texto de la respuesta

**ADJUNTAR** La funcionalidad asociada a este botón permite adjuntar documentos a la comunicación electrónica que envía el licitador como respuesta a la notificación electrónica.

![](_page_13_Picture_36.jpeg)

![](_page_14_Picture_0.jpeg)

Adjuntado el documento a la comunicación electrónica, el sistema muestra los siguientes iconos:

![](_page_14_Picture_2.jpeg)

La comunicación electrónica no ha sido enviada.

**Elimina el documento adjunto a la comunicación electrónica.** 

![](_page_14_Picture_5.jpeg)

Es obligatorio aceptar los términos y condiciones legales para proceder con el envío de la comunicación electrónica.

![](_page_14_Picture_42.jpeg)

Volver

La funcionalidad asociada a este botón retrocede al licitador a la pantalla con la ficha detalle de la notificación electrónica.

![](_page_15_Picture_0.jpeg)

Firmar y enviar La funcionalidad asociada a este botón procede a iniciar el proceso de firma y envío de la comunicación electrónica.

![](_page_15_Picture_70.jpeg)

En la pantalla detalle con los datos de la comunicación electrónica que ha enviado el licitador en respuesta a la notificación se pueden realizar las siguientes operaciones:

6

- La comunicación electrónica ha sido enviada.
- La funcionalidad asociada a este botón descarga el documento adjunto a la comunicación electrónica.
- La funcionalidad asociada a este botón verifica la firma electrónica del documento adjunto a la comunicación electrónica.

La funcionalidad asociada a este botón retrocede al licitador a la pantalla de la firma detalle de la notificación que ha sido objeto de la respuesta a la notificación.

Verificar firma La funcionalidad asociada a este botón verifica la firma electrónica de la comunicación electrónica.

Guardar acuse La funcionalidad asociada a este botón guarda el acuse de la comunicación electrónica.

![](_page_16_Picture_0.jpeg)

# <span id="page-16-0"></span>**3. COMUNICACIONES**

#### La opción "**Mis Comunicaciones**" permite:

- **Consultar las comunicaciones intercambiadas** entre su empresa y el organismo en el transcurso de la tramitación de las licitaciones en las que participa.
- **Remitir nuevas comunicaciones** al organismo

Debe utilizar esta opción para:

- Remitir documentación subsanada en caso de defectos en la documentación.
- Remitir alegaciones para justificar su proposición económica en caso de haber incurrido en baja temeraria.

Al pinchar sobre el menú "Mis comunicaciones", en la parte superior aparecerán los campos de búsqueda, y en la parte inferior aparecerán los resultados de la búsqueda realizada.

![](_page_16_Picture_75.jpeg)

![](_page_17_Picture_0.jpeg)

Es posible realizar una búsqueda de comunicaciones bien referentes a procedimientos de contratación, así como referentes a las solicitudes de inscripción de la empresa en la Plataforma (GPA), en el desplegable **"Tipo de Procedimiento".** 

Para ver la comunicación, tanto las vinculadas a procedimientos de contratación como a solicitudes de inscripción en el sistema, pulsaremos **sobre la fila resultante de la búsqueda**.

![](_page_17_Picture_37.jpeg)

Aparecerán tanto los datos como los documentos adjuntos si los hubiera.

![](_page_17_Picture_38.jpeg)

![](_page_18_Picture_0.jpeg)

Para **crear una nueva comunicación**, pulsaremos en el botón **"Nueva".** Al pulsar se **abrirá una nueva pantalla**. Desde esta pantalla se rellenarán los datos de comunicación, el texto de la comunicación y si fuera necesario adjuntar los documentos.

![](_page_18_Picture_51.jpeg)

Así mismo, si la comunicación a enviar tuviera relación con Notificaciones recibidas, existe la opción disponible de seleccionar la notificación a responder, de esta forma, se completan automáticamente todos los datos.

Al pulsar en **"Firmar y Enviar",** firmaremos digitalmente la comunicación y los documentos adjuntos, si los hubiera, y la comunicación se enviará al organismo.

![](_page_19_Picture_0.jpeg)

# <span id="page-19-0"></span>**4. CONSULTAS PREVIAS**

### <span id="page-19-1"></span>**4.1. Nueva consulta**

#### **Forma de acceso**

Pulsando la opción de menú "Consultas previas" > "Nueva consulta"

#### **Descripción de la funcionalidad**

Mediante esta funcionalidad, se permite realizar consultas previas al Órgano de Contratación por vía telemática, sobre los expedientes de contratación publicados en plazo de presentación de oferta.

Seleccionando una serie de criterios de búsqueda, el usuario puede localizar el expediente, al cual se quiere enviar las dudas o consultas.

![](_page_19_Picture_55.jpeg)

![](_page_20_Picture_0.jpeg)

Una vez introducidos los criterios de búsqueda, al pulsar el botón "buscar", se muestran en pantalla, el/los expedientes que cumplen los criterios de búsqueda seleccionados.

Pinchando sobre el icono de la columna "Opciones", se mostrará la siguiente pantalla, en la que se podrán cumplimentar los campos necesarios para dar de alta la consulta previa. Se deben rellenar de forma obligatoria los siguientes campos:

- Asunto
- Descripción de la consulta
- Correo electrónico

![](_page_20_Picture_62.jpeg)

Una vez cumplimentados los campos anteriores, si se pulsa sobre el botón "Grabar", se graba la consulta y se envía automáticamente al órgano de contratación.

Si se pulsa sobre el botón "Limpiar", se borran los datos cumplimentados al dar de alta la consulta previa.

Si se pulsa el botón "Volver", se vuelve a la pantalla de búsqueda de expediente.

![](_page_21_Picture_0.jpeg)

Cuando el Órgano de Contratación de respuesta a la consulta realizada, se enviará un e mail a la dirección de correo facilitada por el licitador, informando que se ha respondido a la consulta realizada.

# Sistema de Licitación Electrónica e le informa de que se ha respondido a la si ● Expediente: 20190521/SDC.001<br>● Denominación: 20190521/SDC.001<br>● Empresa: 02306766G - MIGUEL RODRIGUEZ GUERRERO ntamente .<br>His Este mensaje se dirige exclusivamente a su destinatario y puede contener información privilegiada o confidencial. Si no es Vd. el destinatario indicado, queda notificado de que la<br>inmediatamente por esta misma vía y proced his message is intended exclusively for its addressee and may contain information that is confidential and protected by a professional privilege or whose disclosure is prohibited by<br>aw. If you are not the intended recipien

## <span id="page-21-0"></span>**4.2. Búsqueda consulta**

#### **Forma de acceso**

Pulsando la opción de menú "Consultas previas" → "Búsqueda consulta"

#### **Descripción de la funcionalidad**

Esta funcionalidad permite realizar una búsqueda de las consultas previas realizadas sobre los expedientes de contratación en plazo de presentación de oferta.

Se trata de un buscador por distintos criterios de selección, que nos permite realizar la búsqueda de consultas realizadas.

Primero se cumplimentan los criterios de búsqueda deseados y se pulsa el botón "Buscar".

![](_page_21_Picture_78.jpeg)

![](_page_22_Picture_0.jpeg)

Una vez realizada la búsqueda, se muestran en pantalla los expedientes que cumplen con los criterios de búsqueda seleccionados.

![](_page_22_Picture_36.jpeg)

Pinchando sobre el icono en la columna "Opciones", accederemos a la siguiente pantalla, en la que se puede visualizar tanto el detalle de la consulta previa realizada, como la respuesta a la consulta realizada, una vez que el Órgano de Contratación responda a la misma.

![](_page_22_Picture_37.jpeg)

Pulsando sobre el botón "volver", se accede a la pantalla de búsqueda de consulta.